# **Latvijas Banka Statistical Database**

**User Manual**

Version 2.04

**Riga, October 2021**

# **Table of contents**

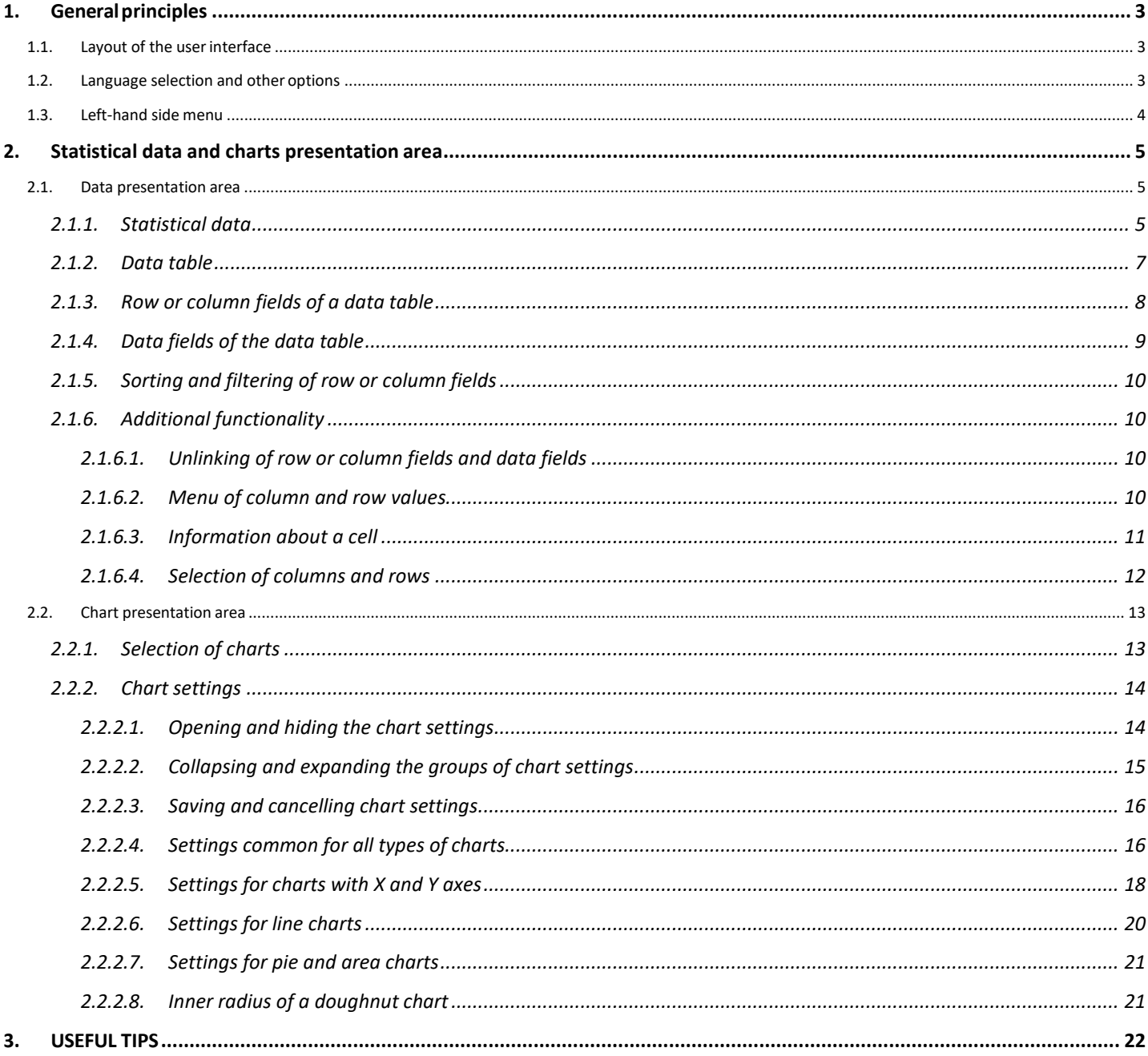

# <span id="page-2-1"></span><span id="page-2-0"></span>**1. General principles**

# *1.1. Layout of the user interface*

The user interface consists of three parts:  $\bigoplus$  language selection and other options,  $\bigoplus$  left-hand side menu and  $\overline{\textbf{3}}$  statistical data and charts presentation area.

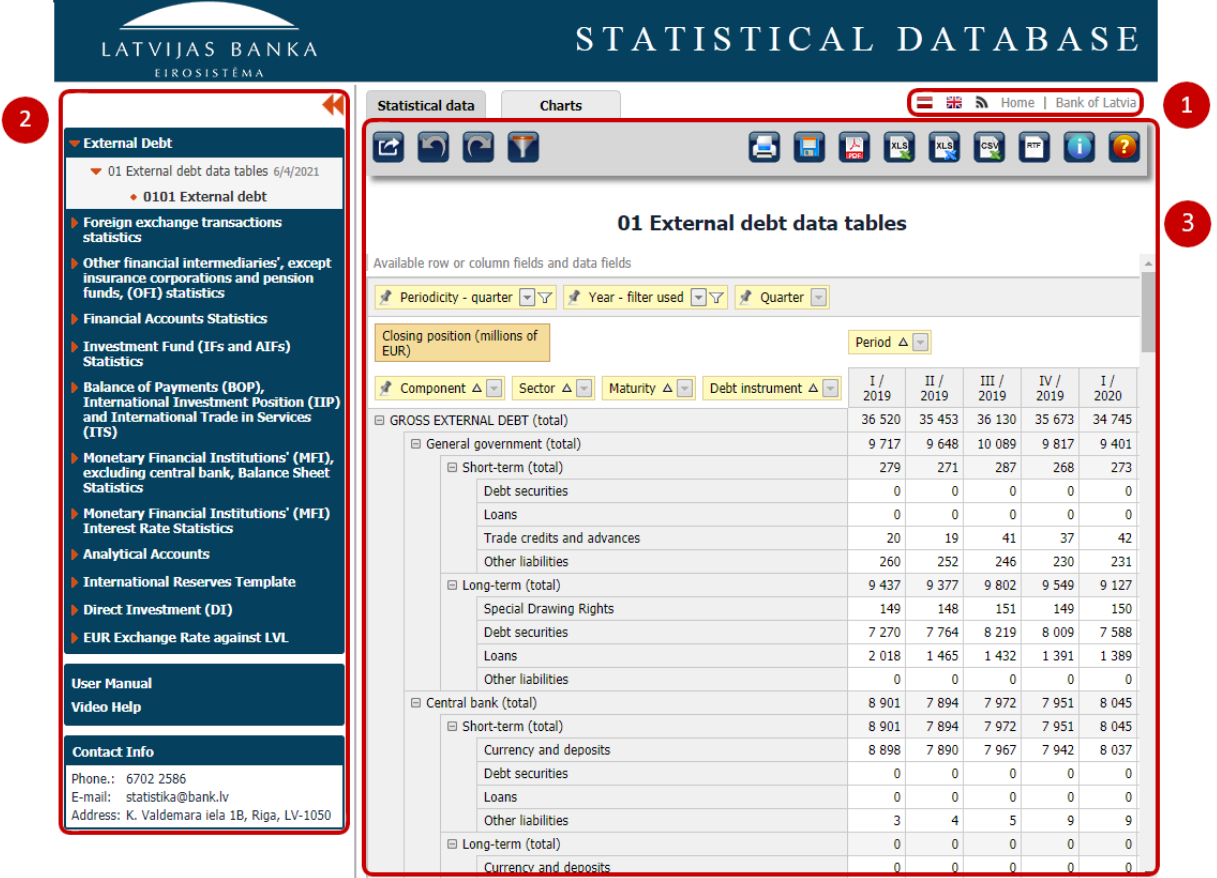

# <span id="page-2-2"></span>*1.2. Language selection and other options*

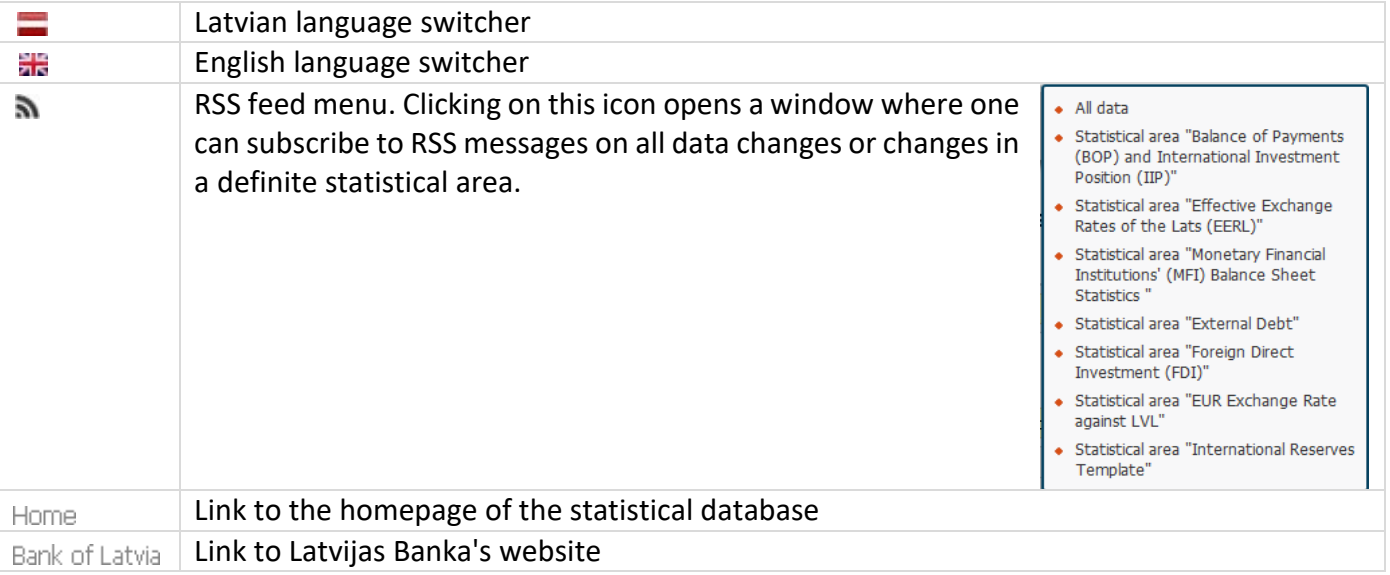

## *1.3. Left-hand side menu*

<span id="page-3-0"></span>The left-hand side menu allows the user to find and select the necessary data. The menu is organised in three levels:

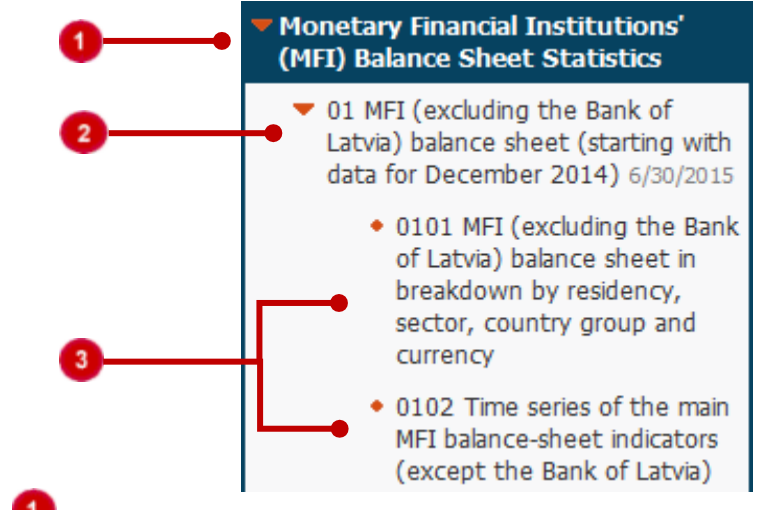

*Statistical areas*

*Data categories*

The name of the data category is followed by the date of the last update.

# *Data tables*

One or several data tables defined by the Bank of Latvia are available for each data category. To open the table, click on its title. To open a blank data table, click on the link **Create your table**.

To open a sub-level, click on the title of a level or the icon  $\blacktriangleright$ .

Where necessary, the left-hand side menu can be hidden by clicking on the icon **the left-hand** 

side menu is hidden and it is necessary to unhide it, click on the icon **at at the title "Data categories"**.

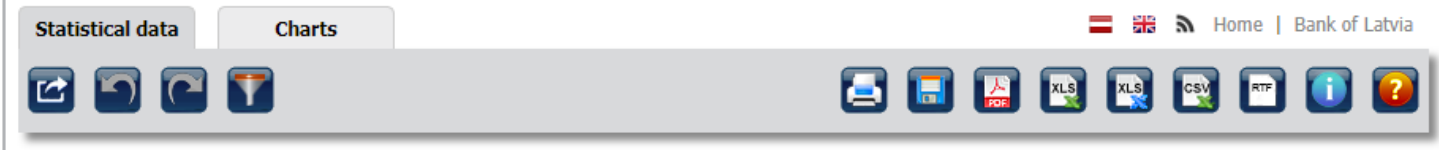

## 01 External debt data tables

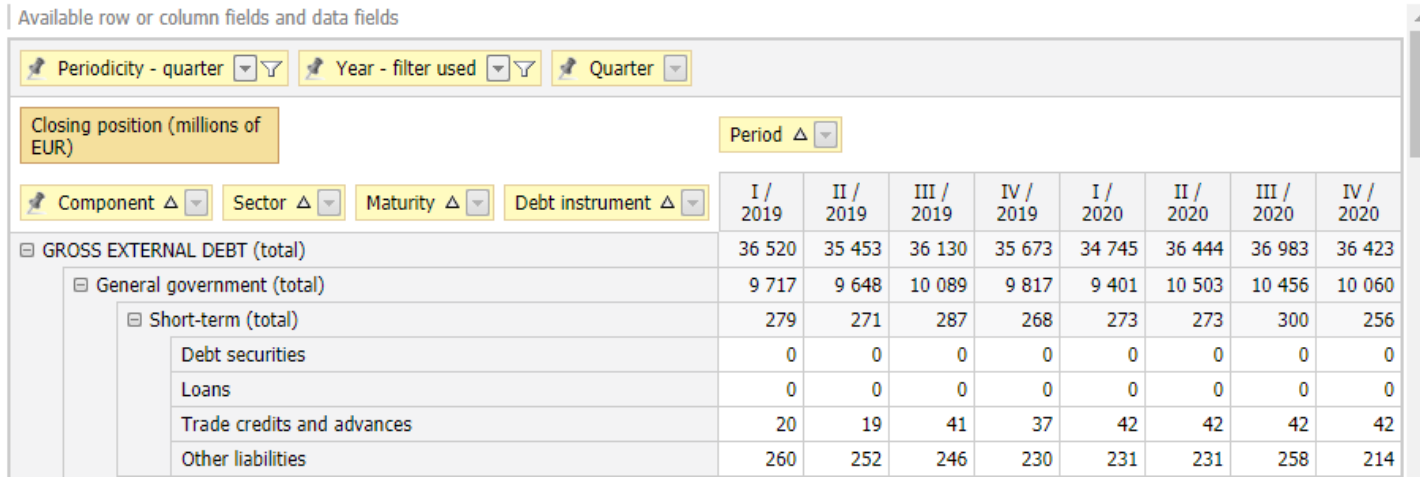

User Manual and Video Help are available in the left-hand side menu. To open it, click on the menu

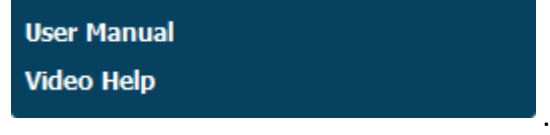

# <span id="page-4-1"></span><span id="page-4-0"></span>**2. Statistical data and charts presentation area**

## *2.1. Data presentation area*

This area shows data of the selected data table. The sections **Statistical data** and **Charts** are available in the upper toolbar of the data area.

## **2.1.1. Statistical data**

<span id="page-4-2"></span>In the **Statistical data** section, you can see and change the data of the selected data table as well as perform the toolbar actions.

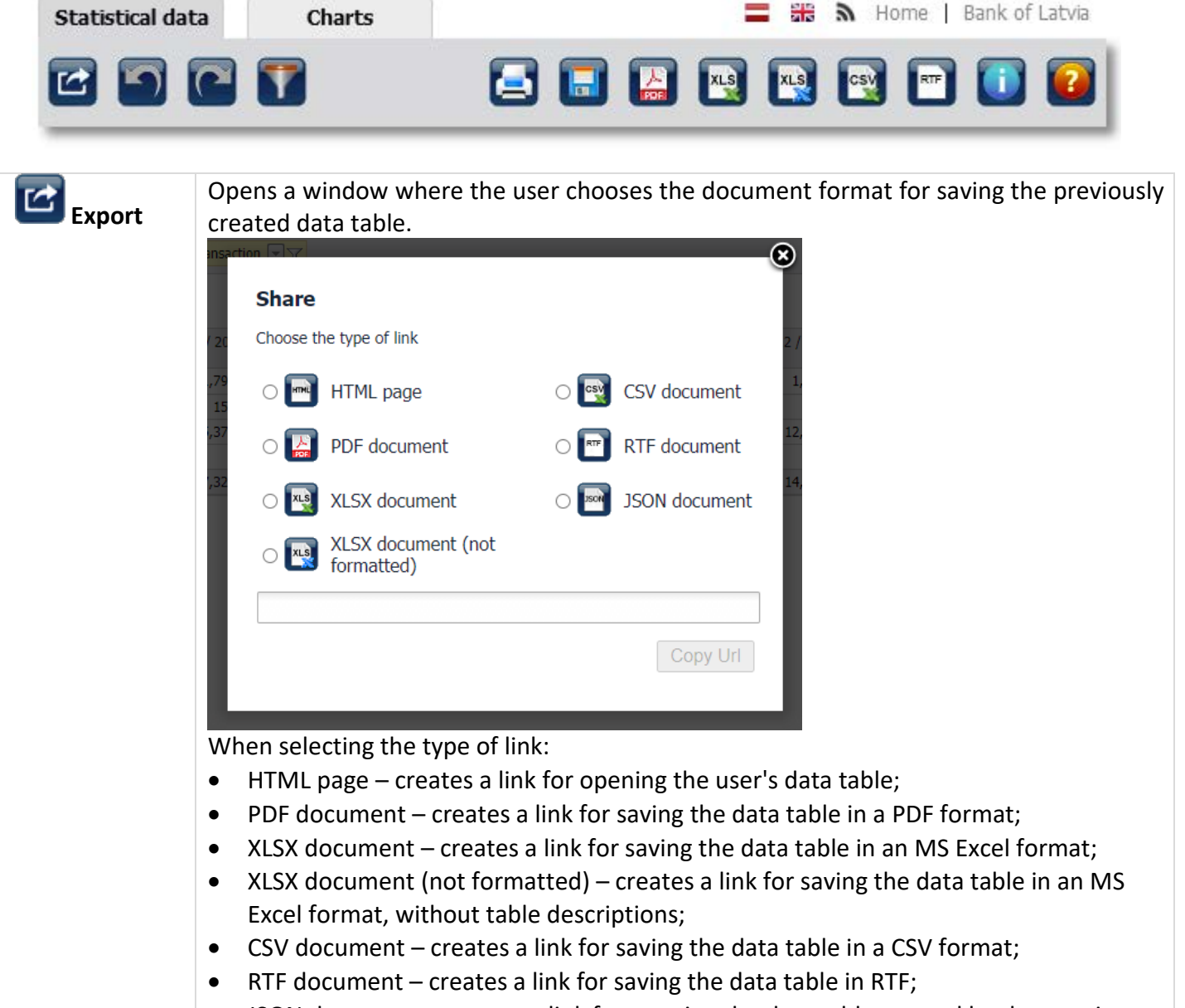

• JSON document – creates a link for opening the data table created by the user in a JSON format.

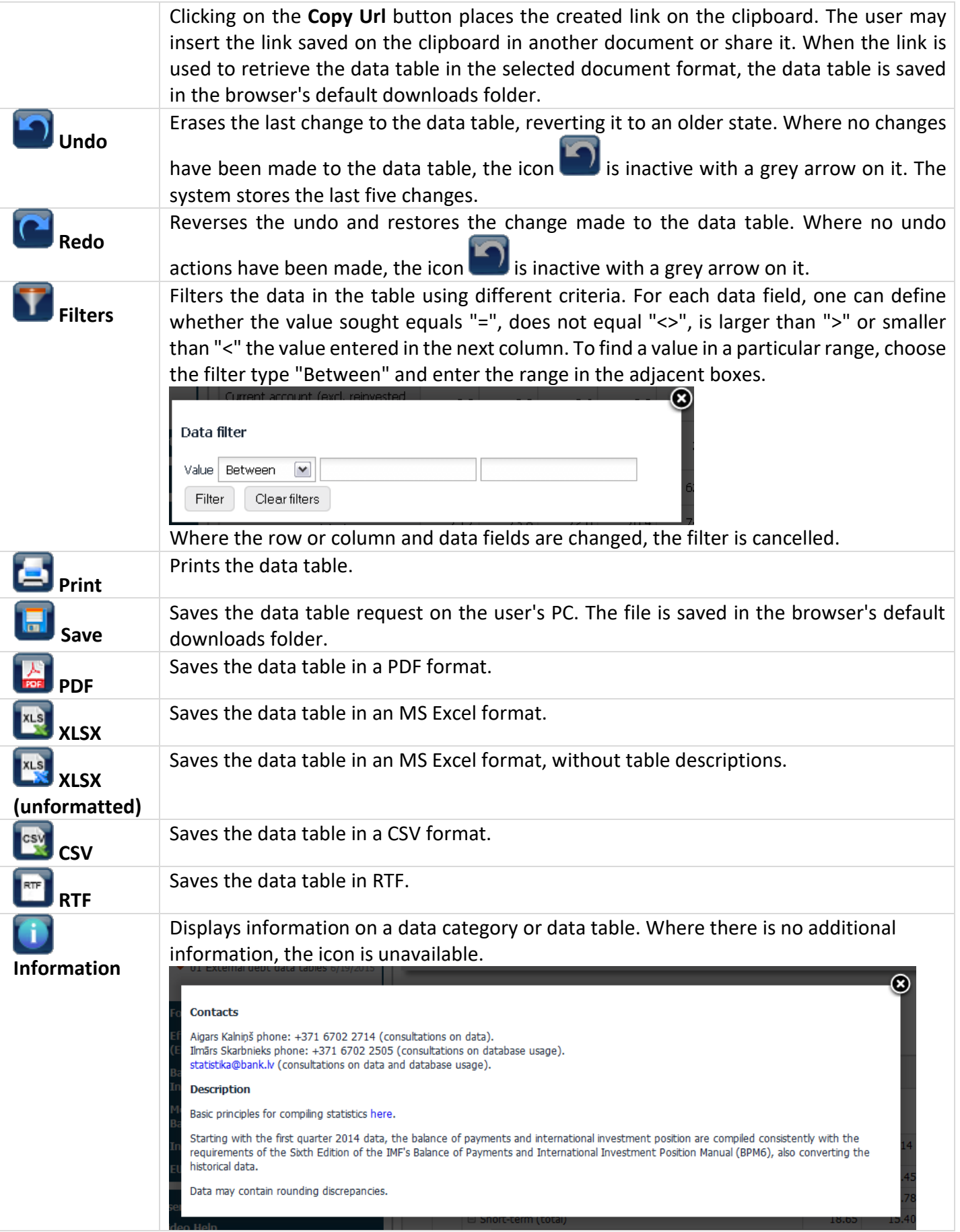

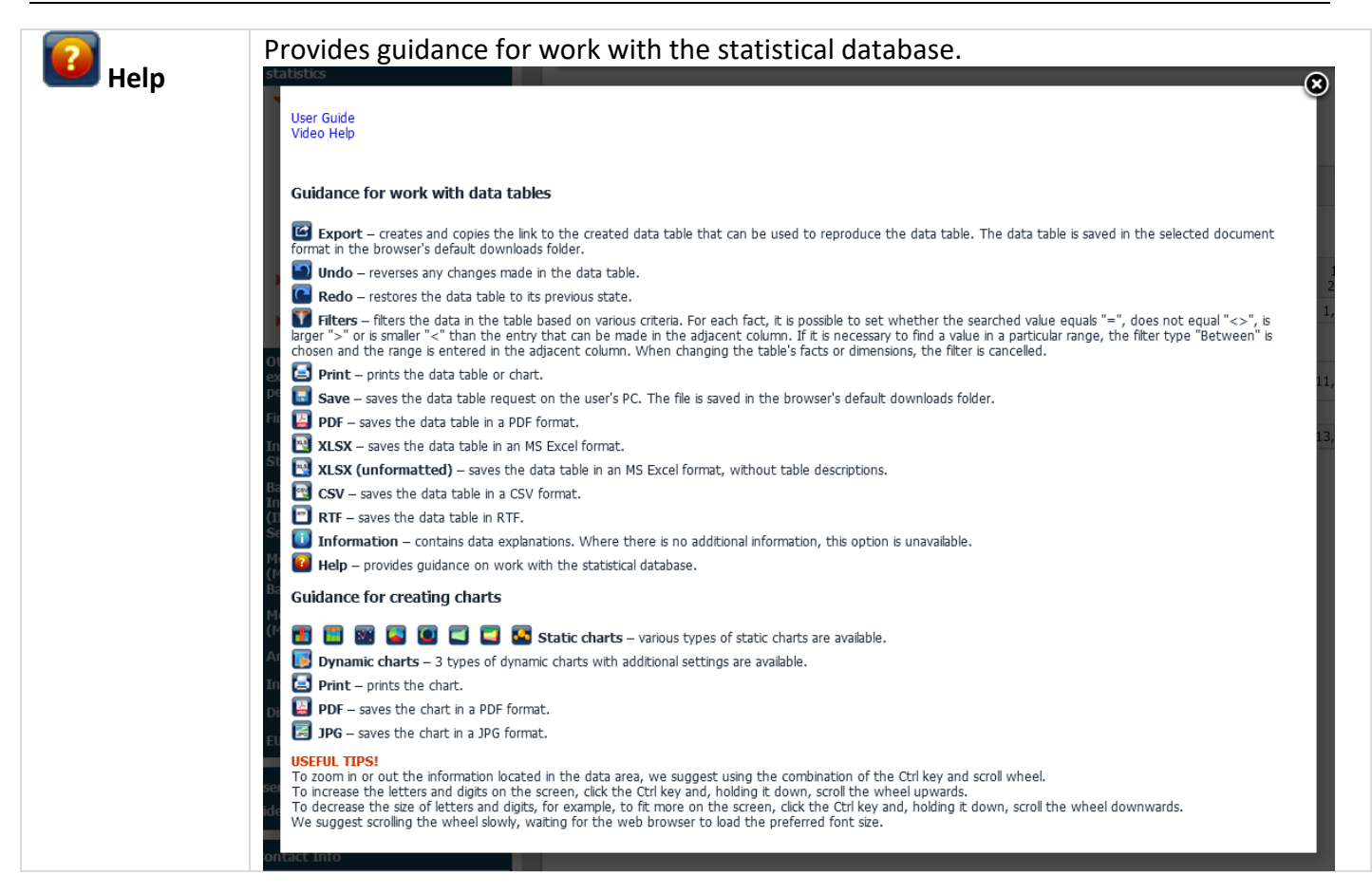

#### **2.1.2. Data table**

<span id="page-6-0"></span>The principle of pivot tables is used for presenting data. A data table is created from the available row or column fields and data fields. It presents data in different breakdowns and allows users to select data according to their needs. The selected data are presented in a table, arranged in rowsand columns.

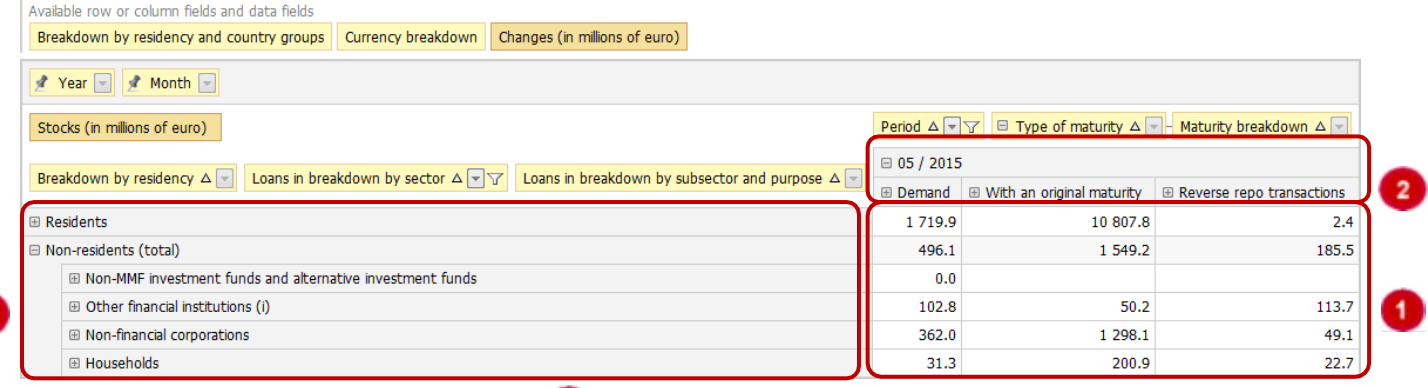

*Data table containing the selected data* 

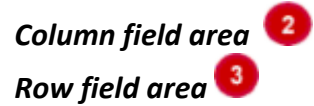

Hierarchical rows and columns are hidden in a data table. To see sub-levels, click on the icon  $\mathbb{E}$ . To collapse sub-levels, click on the icon  $\Box$ .

#### **2.1.3. Row or column fields of a data table**

<span id="page-7-0"></span>Row or column fields show the possible data breakdowns (for the definition of "data fields", see

Section 2.1.4). In data tables, the row or column field is presented as follows: **Half-year** Year

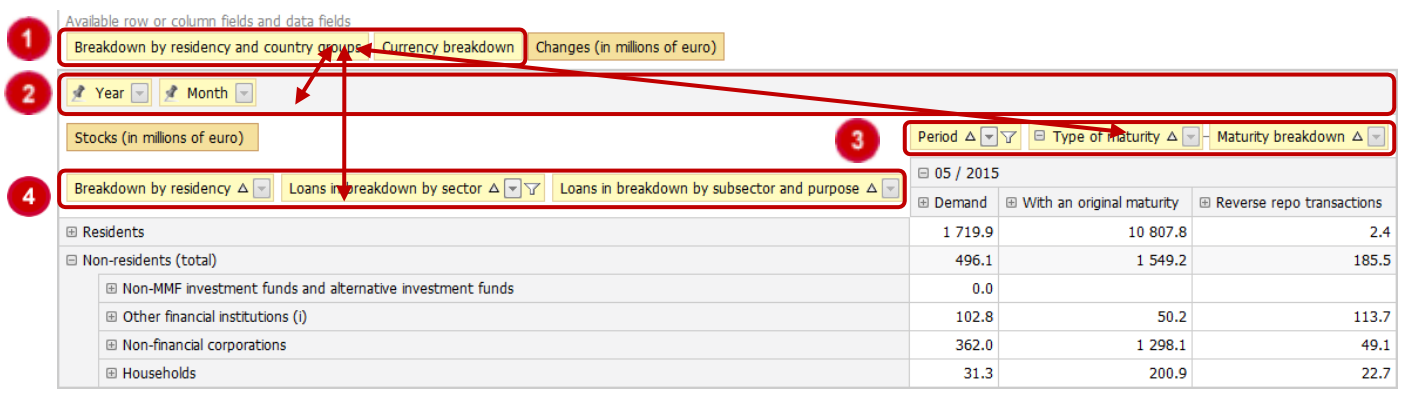

Area of row or column fields not linked to the table. All row or column fields available in the data category but not used in the data table are located here.

<sup>2</sup> Filter area. The row or column fields used as data filters are located in (dragged to) this area.

<sup>3</sup> Column field area. The row or column fields forming the data table columns are located in (dragged to) this area.

4) Row field area. The row or column fields forming the data table rows are located in (dragged to) this area.

The user can easily modify the data table. To use row or column fields in the data table, select a field from the available list of row or column fields and drag it to the relevant area. To do that, click the left mouse button once on the relevant row or column field and, holding it down, drag the field to the row or column field area or the filter area. When the field has been dragged to the required area, two arrows appear indicating the location where the field will be placed.<br>Period  $\Delta \boxed{\triangledown}$  sector  $\Delta \boxed{\triangledown}$ 

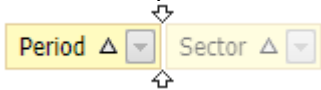

Then the mouse button can be released, as the field has been linked. If any row or column fields already are placed in the area, the sequence of the fields depends on the location of the field (the field can be located at the beginning, in the middle or at the end).

Unlinking of row or column fields is performed in an analogous way. To do that, drag a row or column field from the linked position to the area of row or column fields not linked to the table.

Where a pin icon is located next to the row or column field, the field cannot bemoved.  $\mathbb Z$  Period  $\Delta \Box$ 

<span id="page-8-0"></span>Data fields show the available values.

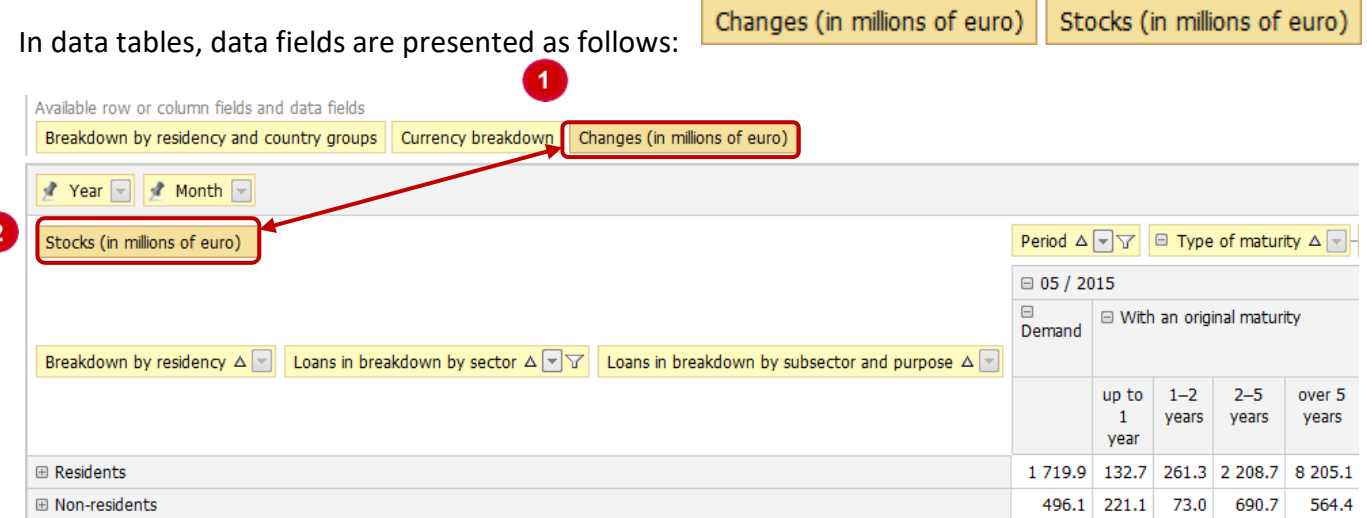

Area of data fields not linked to the table. All available data fields that have not been used in the data table are located here.

2 Data field area. Data fields that must be presented in the data table are located in (dragged to) this area.

The data table is modified in the same way as in the case of row or column fields (see Section 2.1.3). Click the left mouse button on the required data field and, holding it down, drag the field to the data field area.

Where more than one data field is selected, a pop-up window with a list of the selected data fields

Changes (in millions of euro) Stocks (in millions of euro) appears.

When a data field has been dragged to the required area, two arrows appear and the mouse button can be released.

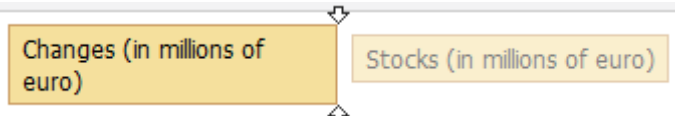

The data field has been linked to the list.

To unlink a data field, drag it back to the area of data fields not linked to the table.

# **2.1.5. Sorting and filtering of row or column fields**

<span id="page-9-0"></span>Row or column field values can be sorted in an ascending or descending order and filtered. Sorting is performed by clicking on the triangle icon in a row or column field:

 $\Delta$  sorting in an ascending order,

 $\nabla$  sorting in a descending order.

To filter row or column values, click on the icon  $\Box$ .

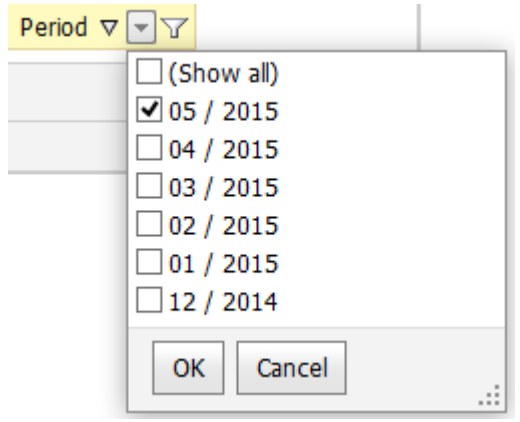

A list of available row or column field values opens. The row or column field shows all values by default. Where all values are not required in the data table, they are filtered by unchecking boxes at the unnecessary values. Where individual values are selected in the row or column field filter, an additional icon  $\mathbf{\nabla}$ . It means that all row or column field values are not shown (selected).

# <span id="page-9-1"></span>**2.1.6. Additional functionality**

## **2.1.6.1. Unlinking of row or column fields and data fields**

<span id="page-9-2"></span>By clicking once the right mouse button on a row or column field and a data field, you can unlink that field. To do that, click on **Hide**. A row or column field or a data field can also be unlinked by dragging it to the area of fields not linked to the table.

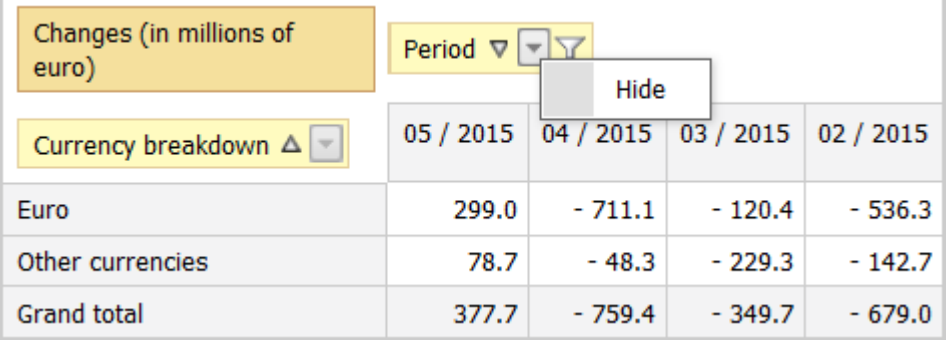

## **2.1.6.2. Menu of column and row values**

<span id="page-9-3"></span>By clicking once the right mouse button on the row or column values, you can dothe following.

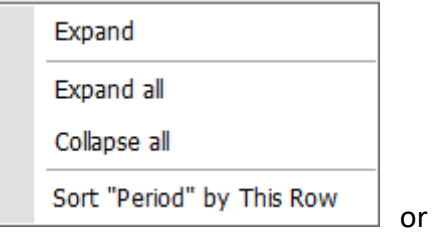

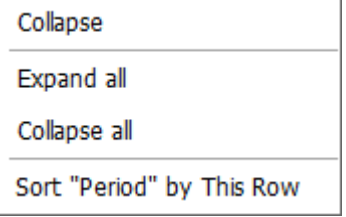

**Expand** – expands the hierarchy of the selected row or column.

**Collapse** – collapses the hierarchy of the selected row or column.

**Expand all** – expands the hierarchy of all rows or columns.

**Collapse all** – collapses the hierarchy of all rows or columns.

**Sort "…" by this column** – rearranges data according to the values in the selected column. By default, sorting is done in an ascending order. To sort data in a descending order, click on the sorting icon  $\Delta$ . Where sorting has been applied to a column, the icon  $\mathbb{V}_{\mathbb{A}}$  appears at the column header.

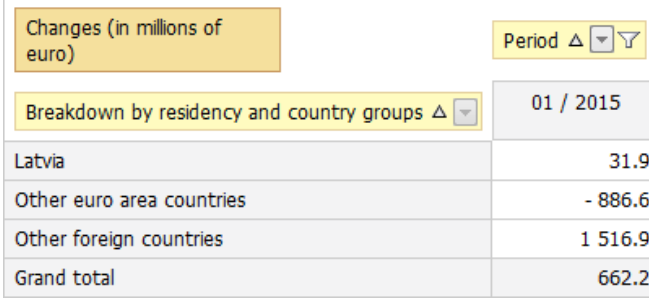

#### No sorting by column has been applied. Sorting by the first column has been applied.

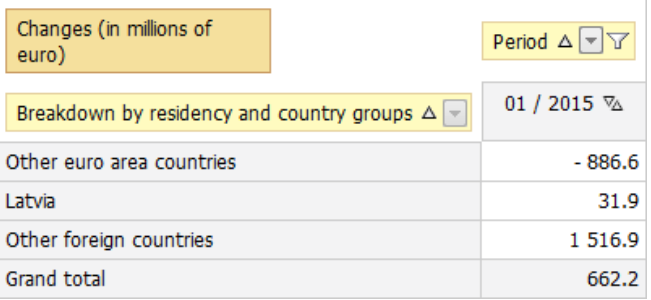

**Sort "…" by this row** – rearranges data according to the values in the selected row. By default, sorting is done in an ascending order. To sort data in a descending order, click on the sorting icon  $\Delta$  in the column field selected for sorting. Where sorting has been applied to a row, the icon  $\mathbb{R}$  appears at the row header.

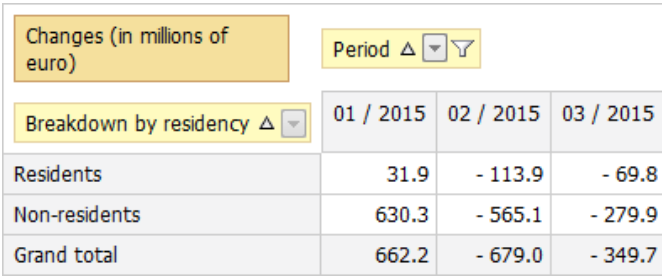

#### Before sorting by row **Before some solution** and a set of After sorting by the first row

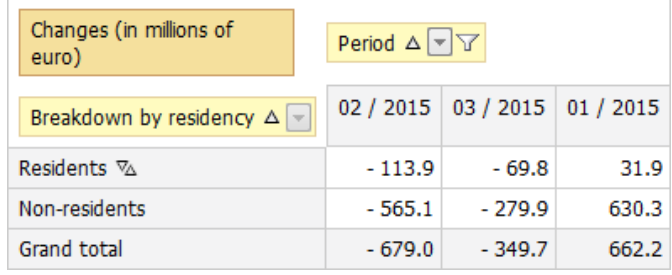

#### **2.1.6.3. Information about a cell**

<span id="page-10-0"></span>The data table provides information about each cell. It can be seen, moving the cursor to the value of the respective cell but not clicking on it. An information field with row and column field values opens.

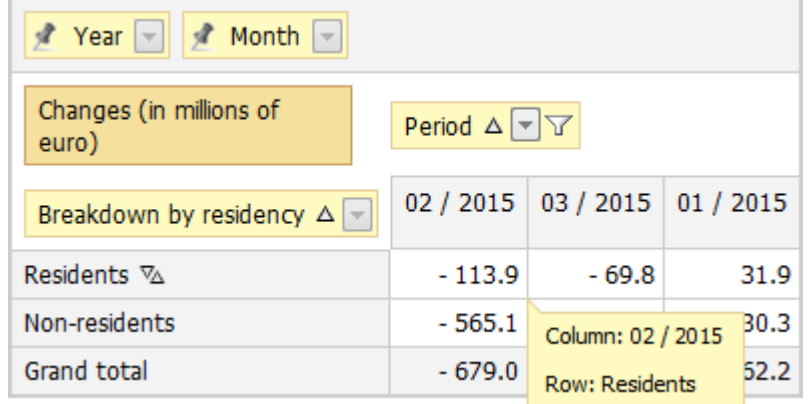

#### **2.1.6.4. Selection of columns and rows**

<span id="page-11-0"></span>The column or row containing a particular cell can be selected and marked in the data table. To do that, move the cursor to the respective cell and double-click on it.

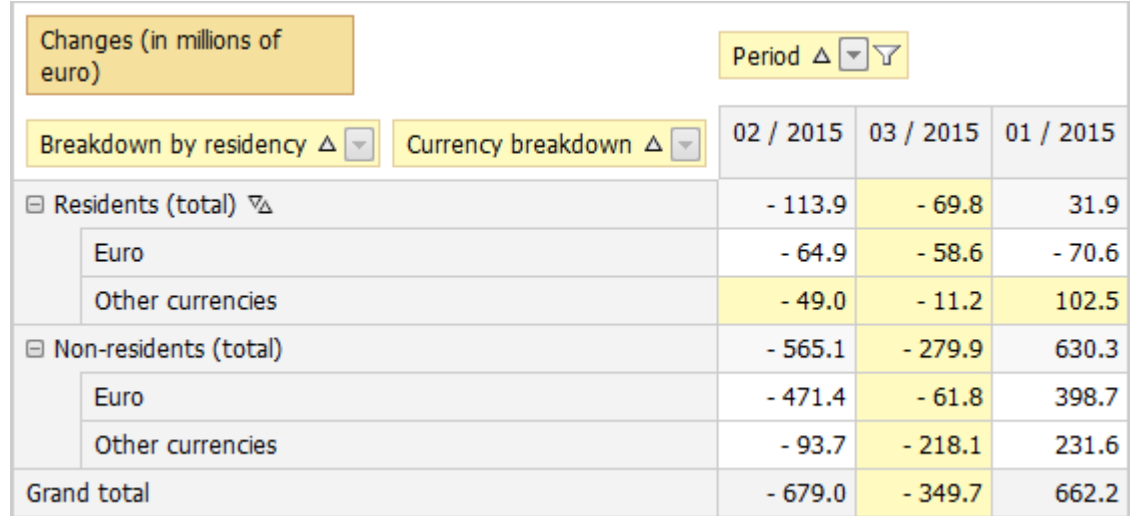

The selection regime is cancelled by double-clicking on the selected cell.

## <span id="page-12-0"></span>*2.2. Chart presentation area*

## **2.2.1. Selection of charts**

<span id="page-12-1"></span>The section **Charts** allows the user to create a chart for the data presented in the data table. Opening the section **Charts** for the first time, the user obtains information about the chart presentation area.

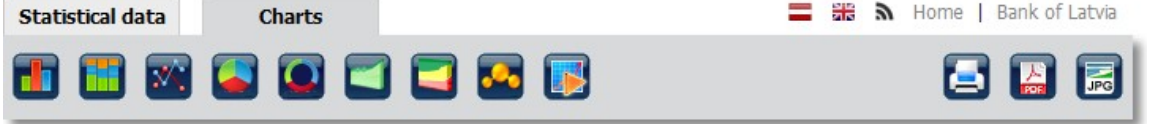

Clicking on the selected type of the chart creates a chart for the open data table.

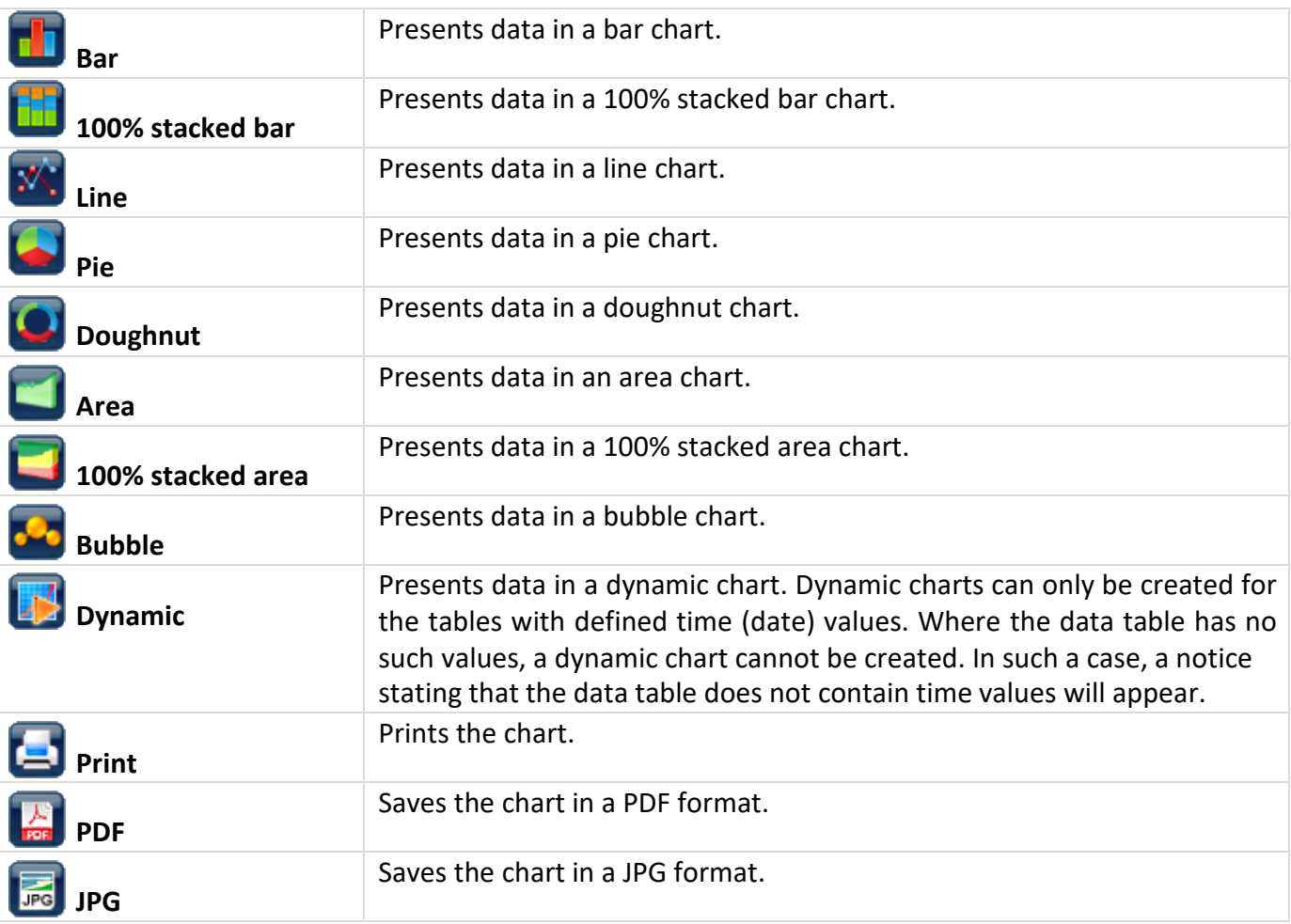

#### <span id="page-13-0"></span>**2.2.2. Chart settings**

#### **2.2.2.1. Opening and hiding the chart settings**

<span id="page-13-1"></span>The user can change the chart settings depending on the type of the chart. To see which settings of the chart can be changed, click on the icon next to the title "**Chart settings**".

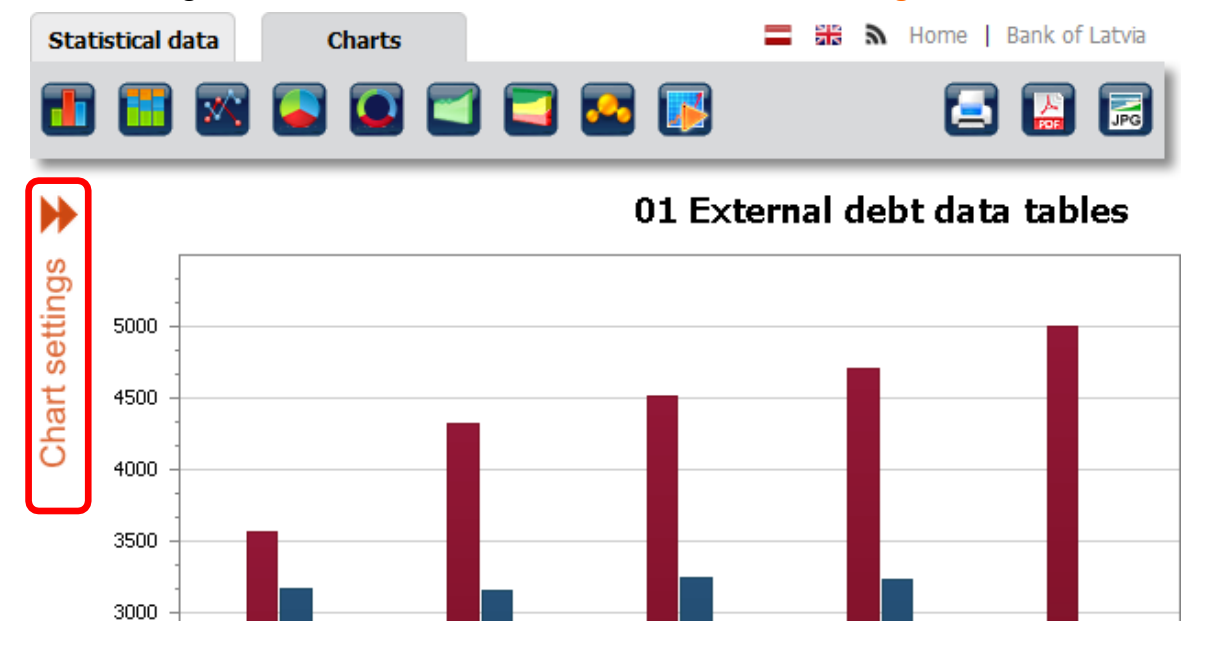

To hide the chart settings, click on the icon  $\blacktriangleleft$ .

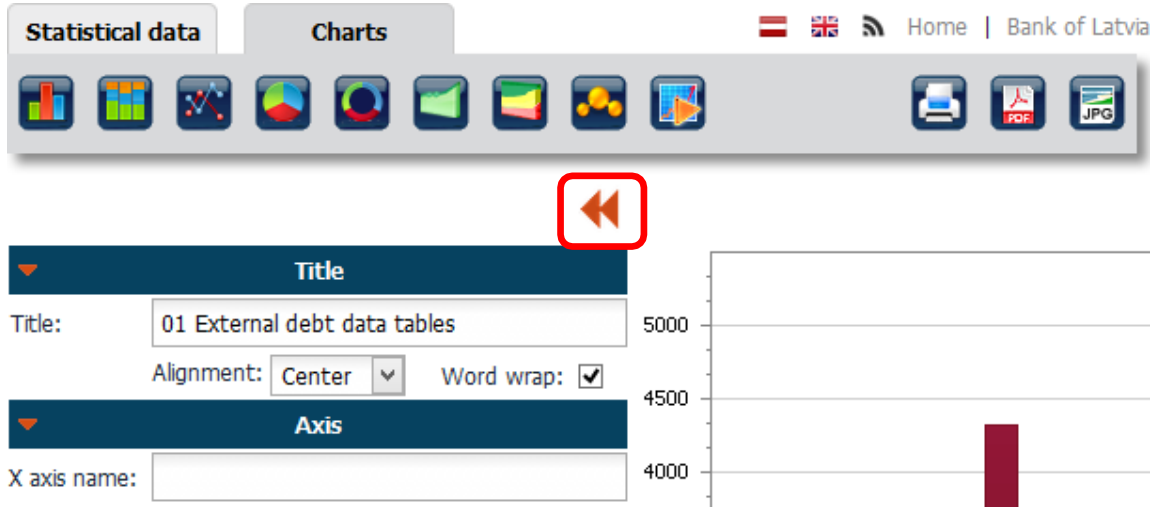

#### **2.2.2.2. Collapsing and expanding the groups of chart settings**

<span id="page-14-0"></span>Chart settings are arranged in groups. To collapse a group of chart settings, click on the title of the group or the icon  $\blacksquare$ .

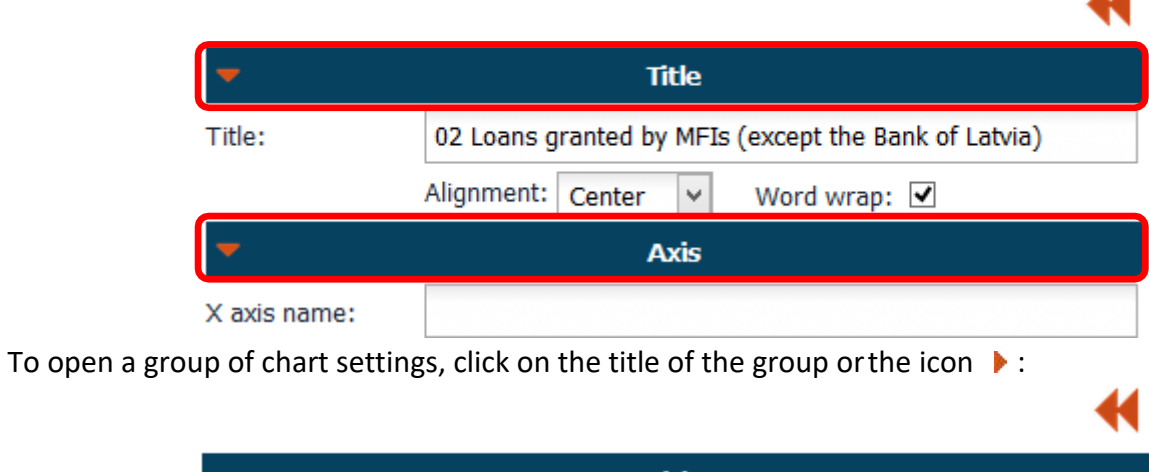

![](_page_14_Picture_51.jpeg)

#### **2.2.2.3. Saving and cancelling chart settings**

<span id="page-15-0"></span>Chart settings are saved by clicking on the button . Save . After saving, a chart is formed. To revert to the default chart settings, click on the button Cancel

![](_page_15_Picture_90.jpeg)

#### **2.2.2.4. Settings common for all types of charts**

<span id="page-15-1"></span>These chart settings are available for all types of charts, except the dynamic chart.

![](_page_15_Picture_91.jpeg)

![](_page_15_Picture_92.jpeg)

![](_page_16_Picture_84.jpeg)

![](_page_16_Picture_85.jpeg)

![](_page_17_Figure_1.jpeg)

#### **2.2.2.5. Settings for charts with X and Y axes**

<span id="page-17-0"></span>These settings are available in the group of chart settings "**Axes**", when selecting the bar, 100% stacked bar, line, area, 100% stacked area or bubble charts.

![](_page_17_Picture_119.jpeg)

![](_page_18_Figure_1.jpeg)

![](_page_19_Figure_1.jpeg)

## **2.2.2.6. Settings for line charts**

<span id="page-19-0"></span>If a line chart is selected, the below settings are available in the group of chart settings "**Other settings**".

![](_page_19_Picture_77.jpeg)

## **2.2.2.7. Settings for pie and area charts**

<span id="page-20-0"></span>If a pie or doughnut chart is selected, the below settings are available in the group of chart settings "**Other settings**".

![](_page_20_Picture_88.jpeg)

#### **2.2.2.8. Inner radius of a doughnut chart**

<span id="page-20-1"></span>If a doughnut chart is selected, the below settings are available in the group of chart settings "**Other settings**".

![](_page_20_Picture_89.jpeg)

# <span id="page-21-0"></span>**3. USEFUL TIPS**

To zoom into or out of the image of the information located in the data area, we suggest using the combination of the Ctrl key and the mouse wheel.

To increase the letters and digits on the screen, click the Ctrl key and, holding it down, scroll the wheel upwards.

To decrease the size of letters and digits, e.g., to display more information on the screen, click the Ctrl key and, holding it down, scroll the wheel downwards.

We suggest scrolling the wheel slowly, waiting for the internet explorer to adjust.